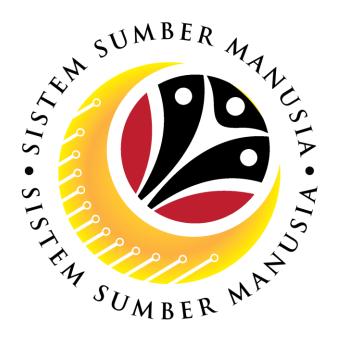

# SISTEM SUMBER MANUSIA

User Guide
for VIP Drivers
via Employee Self Service (ESS)

**Benefit Claim Based:** 

**Overtime Allowance** 

**VERSION: 2.0** 

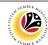

# INTRODUCTION

This user guide acts as a reference for VIP Drivers (Front-End User) to manage Benefit Claim Based module (Overtime Allowance). All Company and Individual names used in this user guide have been created for guidance on using SSM.

Where possible; user guide developers have attempted to avoid using actual Companies and Individuals; any similarities are coincidental.

Changes and updates to the system may lead to updates to the user guide from time to time.

Should you have any questions or require additional assistance with the user guide materials, please contact the **SSM Help Desk.** 

# **GLOSSARY**

The following acronyms will be used frequently:

| Term    | Meaning                               |
|---------|---------------------------------------|
| SSM     | Sistem Sumber Manusia                 |
| SAP GUI | SAP Graphical User Interface/Back End |
| FIORI   | Front End/Web Portal                  |
| ESS     | Employee Self Service                 |
| MSS     | Manager Self Service                  |

# **FURTHER ASSISTANCE**

Should you have any questions or require additional assistance with the user guide materials, please contact **SSM Help Desk** at **+673 238 2227** or e-mail at **ssm.helpdesk@dynamiktechnologies.com.bn**.

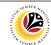

# **Table of Contents**

| Topics                                                   | Page      |  |
|----------------------------------------------------------|-----------|--|
| Introduction                                             | 2         |  |
| Glossary                                                 | 2         |  |
| Further Assistance                                       | 2         |  |
| Process Overview                                         | <u>4</u>  |  |
| Application / Claim Status Description                   | <u>5</u>  |  |
| CLAIM SUBMISSION – OVERTIME ALLOWANCE (ELAUN LEBIH MASA) |           |  |
| Submit Claim Submission                                  | <u>6</u>  |  |
| Save Claim Submission as Draft                           | <u>19</u> |  |
| Copy Claim Submission                                    | <u>30</u> |  |
| Delete Claim Submission                                  | <u>33</u> |  |

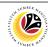

# **Process Overview**

# **Submit Employee Claim Submission**

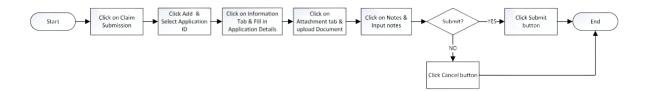

# Save Employee Claim Submission as Draft

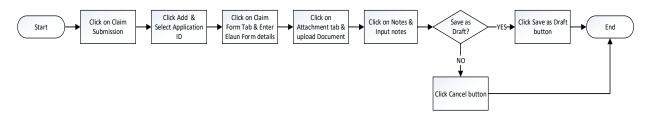

# **Copy Employee Claim Submission**

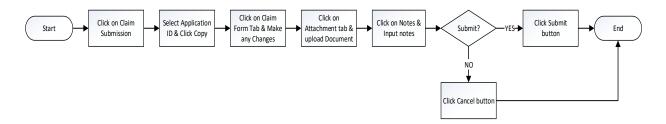

# **Delete Employee Claim Submission**

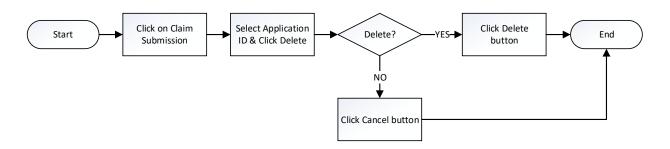

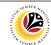

# **Application / Claim Status Description**

| STATUS                   | DESCRIPTION                                                                                      |
|--------------------------|--------------------------------------------------------------------------------------------------|
| APPROVED                 | Application / Claim submission is approved by Approver.                                          |
| CANCELED                 | Claim submission is canceled by Approver.                                                        |
| CERTIFIED                | Application / Claim submission is certified by Certifier.                                        |
| DRAFTED                  | Application / Claim is <b>drafted by Employee</b> .                                              |
| INPROCESS                | Approved claim submission has been <b>submitted to TAFIS</b> to be processed.                    |
| PROCESSED                | Approved claim submission has been <b>processed in TAFIS</b> .                                   |
| STOPPED                  | Application submission has been stopped by Application Approver.                                 |
| SUBMITTED                | Application / Claim has been successfully submitted – pending for Certifier's action.            |
| VERIFIED                 | Claim submission has been verified by Claim Verifier.                                            |
| REWORKED TO<br>REQUESTER | Application / Claim submission has been reworked to Employee by Certifier / Verifier / Approver. |

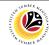

CREATE CLAIM SUBMISSION – Front-End User

OVERTIME ALLOWANCE

VIP Driver (Employee Self Service)

- 1. Click on Benefit (Employee) tab.
- 2. Click on Claim Submission tile.

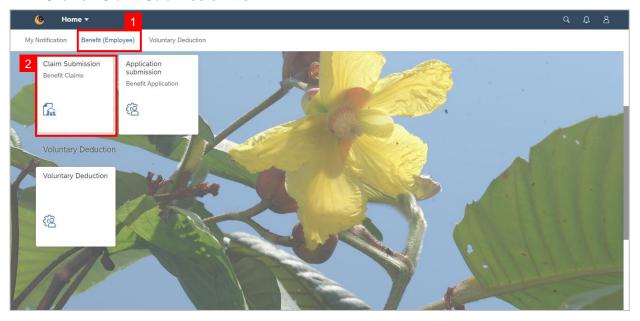

Note: The Claim Submission Page will be displayed.

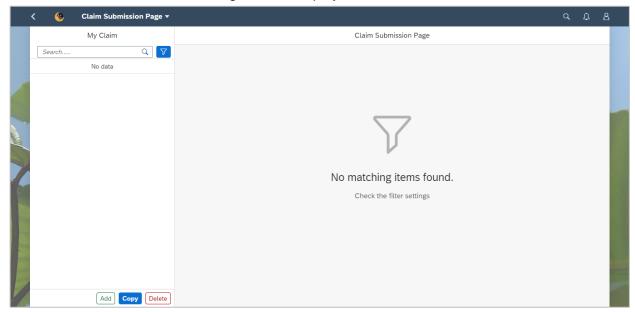

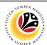

3. Click the Add button to add new claim submission.

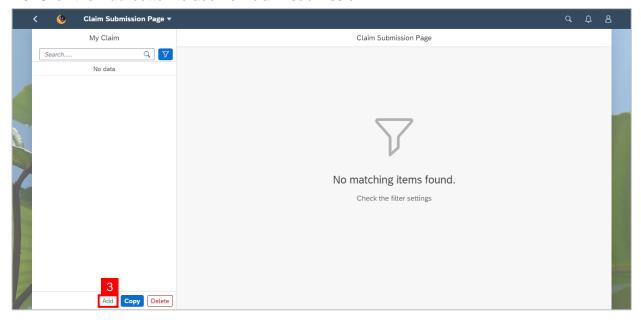

Note: Employee Claim Submission Page will be displayed.

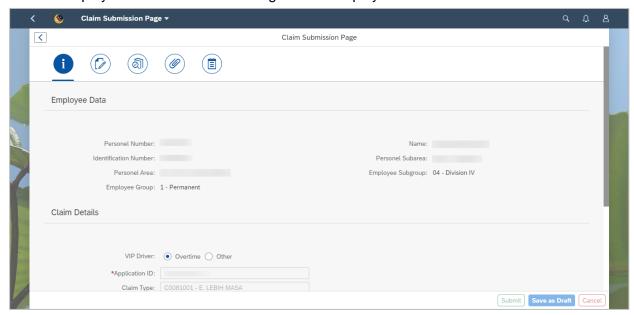

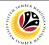

- 4. Under Information tab, navigate to Claim Details.
- 5. Select Overtime for VIP Driver field.

Note: Please refer to ESS User Guide for other type of allowance.

6. For **Submit to Department** field, select the correct department to submit the claim.

**Note:** The first claim (up to BND500) is to be submitted to *Jabatan Perdana Menteri*. The remaining balance is to be submitted to the department where the VIP Driver is assigned to.

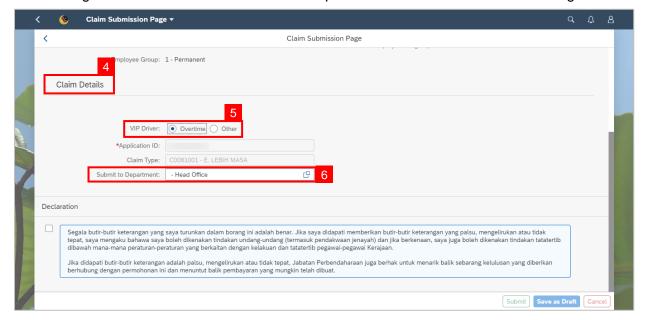

7. Scroll up and navigate to History tab.

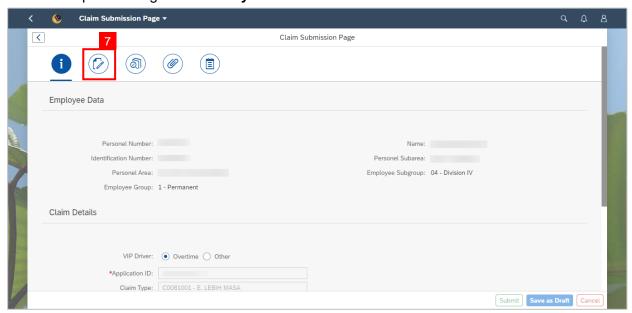

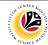

Note: History tab page will be displayed.

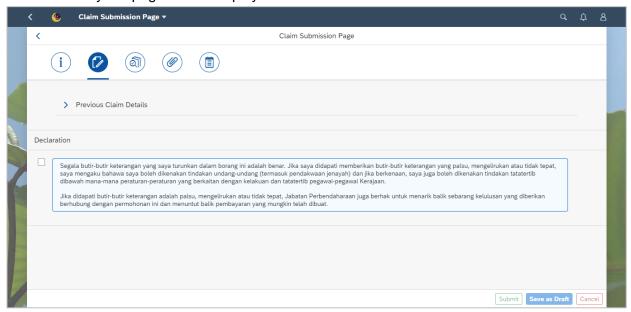

8. Click on the drop-down arrow to show Previous Claim Details.

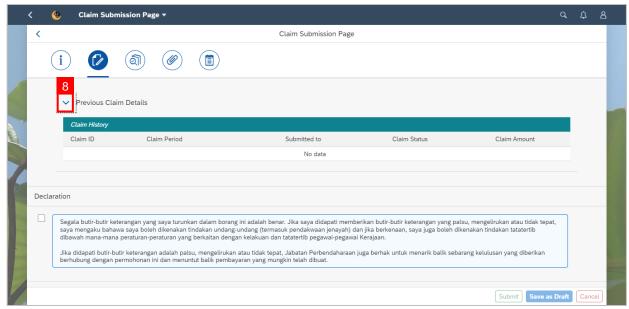

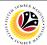

9. Navigate up and click on Claim Form tab.

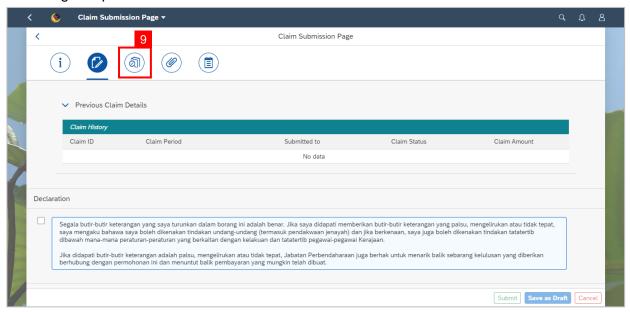

Note: Claim Form tab page will be displayed.

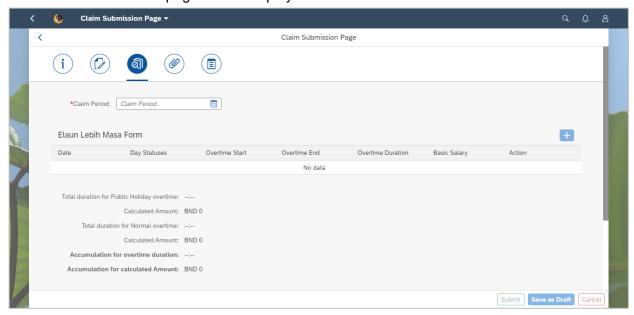

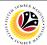

#### 10. Select the correct Claim Period.

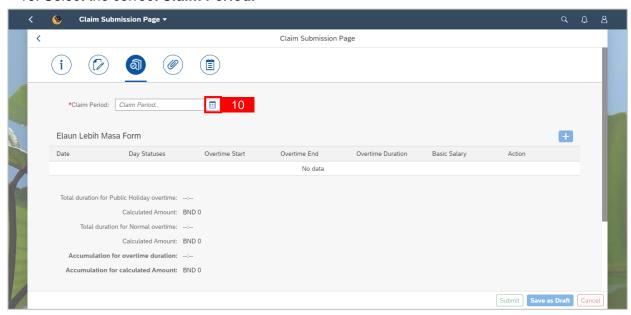

## 11. Click on the add icon to add a claim.

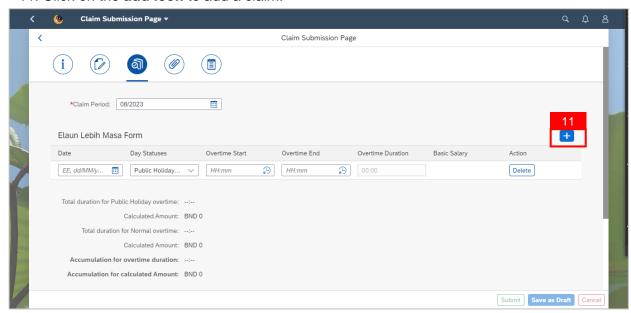

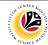

- 12. Select the **Date –** when the overtime was taken.
- 13. Select the Day Status.

Note: Day Status available are (1) Normal Working Days (1.5x) and (2) Public Holiday (1.0x).

14. Fill in Overtime Start and Overtime End time (in a 24-hours format).

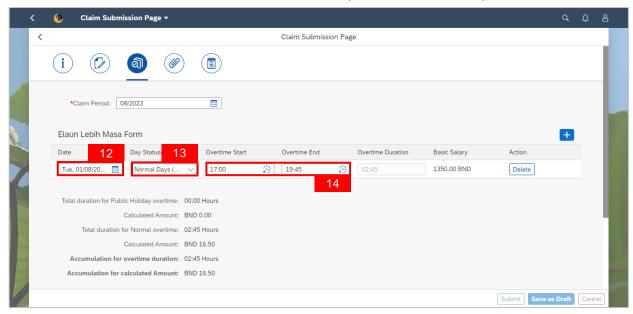

Note: Employee can add more than one row of claim, provided that the Accumulation for Calculated Amount does not exceed the set Monthly Capped Amount.

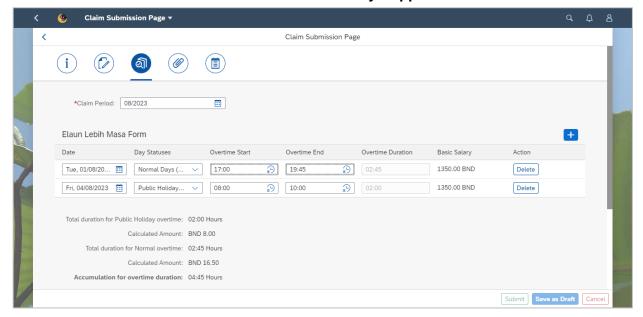

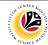

15. Click on Attachment tab to upload the mandatory supporting document(s).

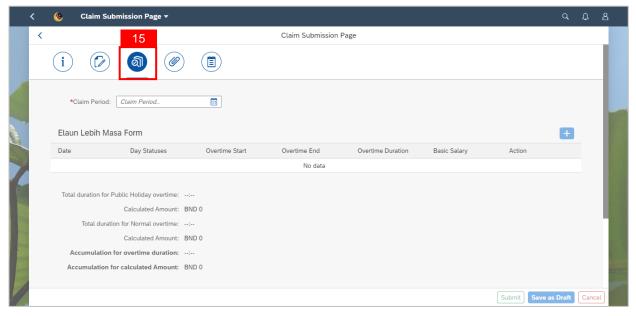

Note: Supporting Document page will be displayed.

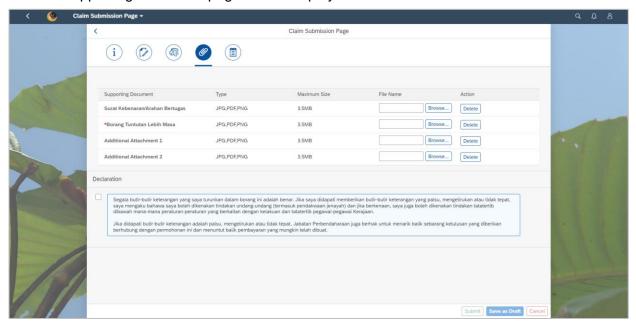

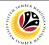

16. Click on Browse button.

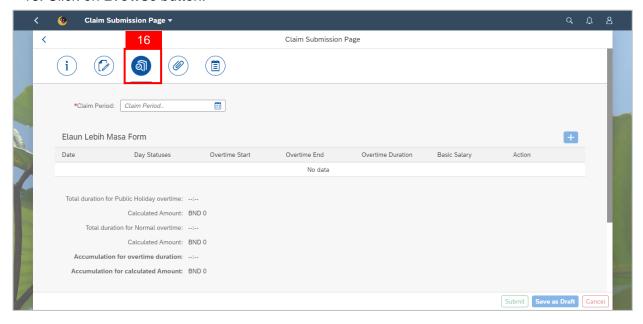

- 17. Select the document to be uploaded.
- 18. Click on Open button.

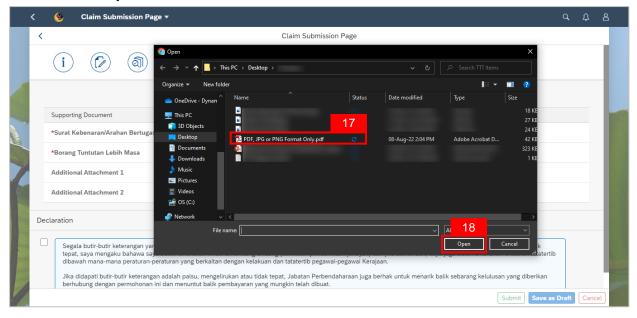

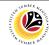

**Note:** The document(s) has been successfully uploaded.

The mandatory document for **Overtime allowance** is;

## 1. Borang Tuntutan Lebih Masa

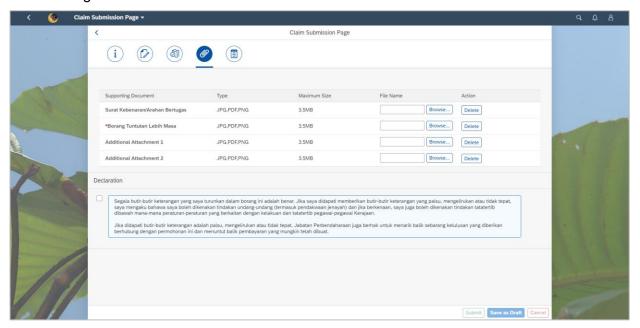

#### 19. Click on Notes tab.

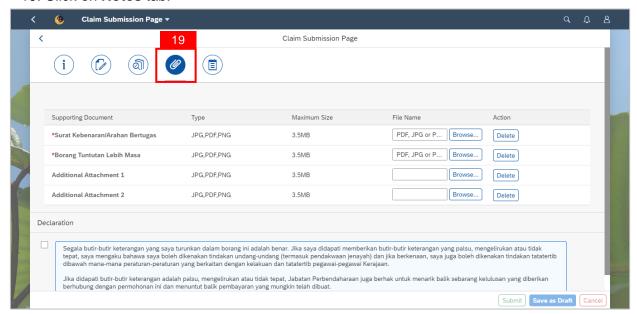

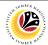

Note: The Note page will be displayed.

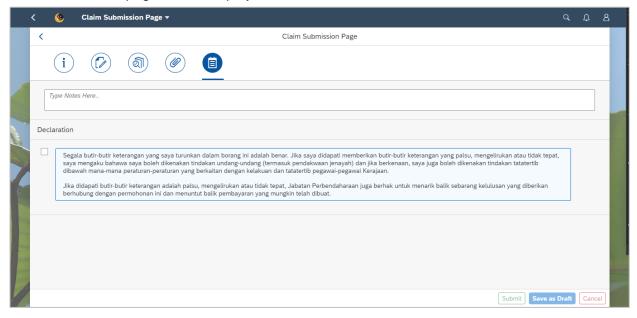

- 20. Input Notes accordingly.
- 21. Tick on the **Declaration** checkbox.
- 22. Navigate to and click on the Submit button.

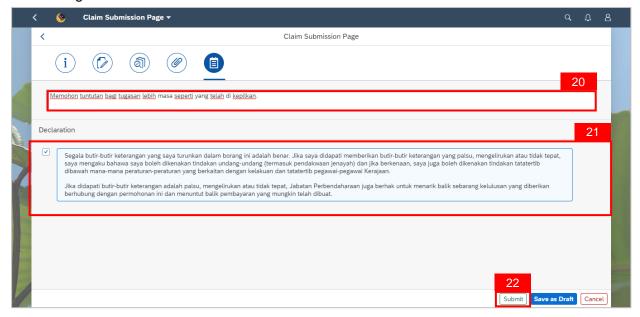

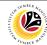

Note: A Confirmation pop-up window will be displayed.

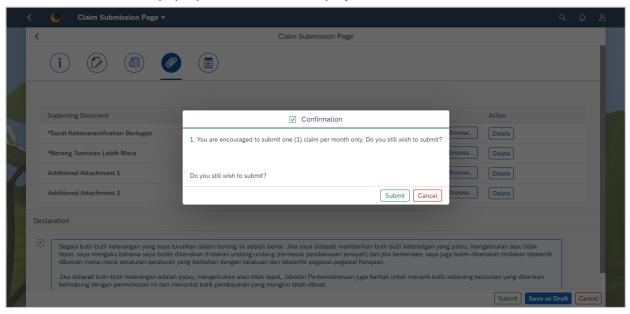

#### 23. Click on Submit button.

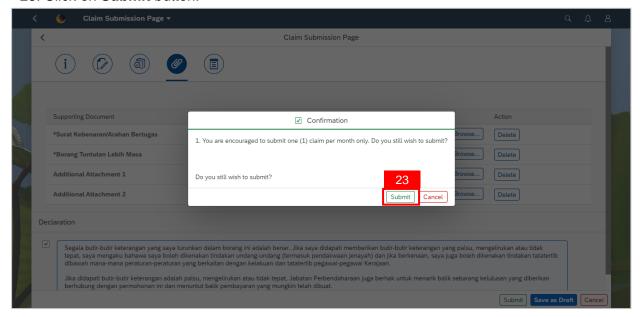

Note: A Success pop-up window will be displayed.

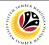

#### 24. Click OK button.

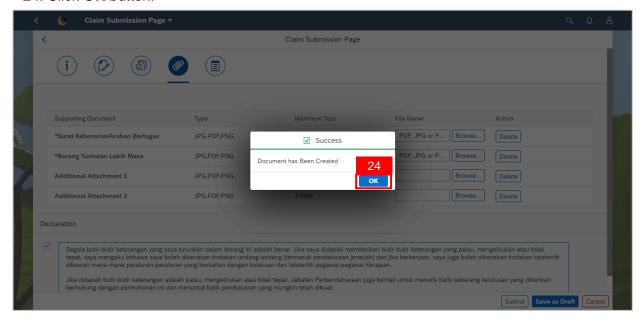

# Outcome: Claim Submission has been successfully submitted.

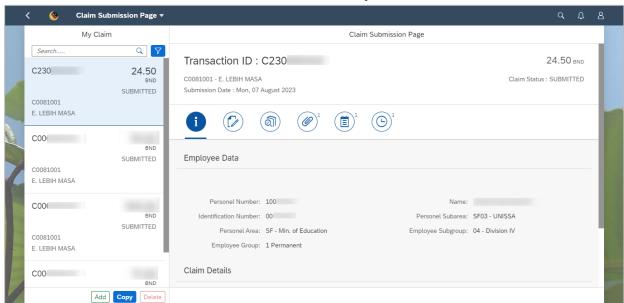

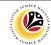

|                     | Front-End User                     |
|---------------------|------------------------------------|
| SAVE CLAIM AS DRAFT | VIP Driver (Employee Self Service) |

- 1. Click on Benefit (Employee) tab.
- 2. Click on Claim Submission tile.

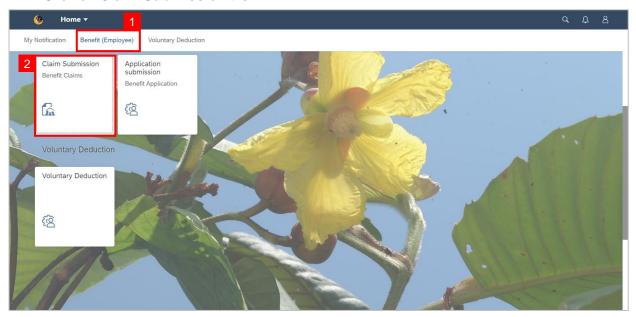

Note: The Claim Submission Page will be displayed.

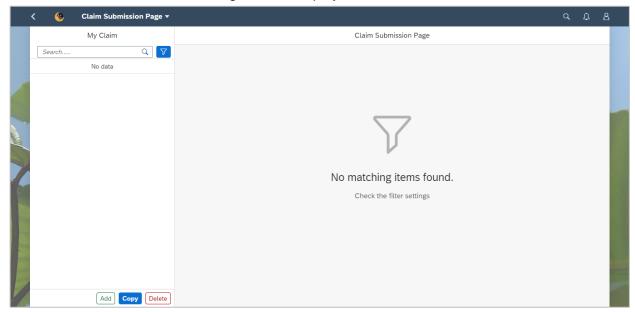

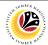

3. Click the Add button to add new claim submission.

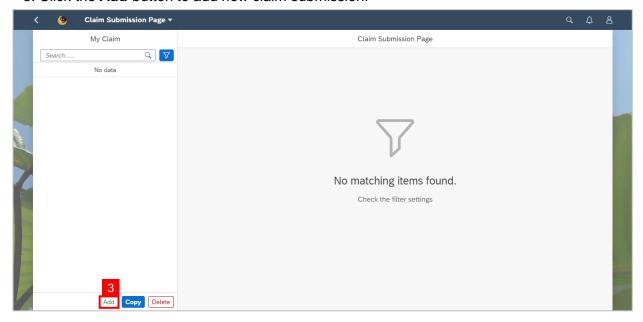

Note: Employee Claim Submission Page will be displayed.

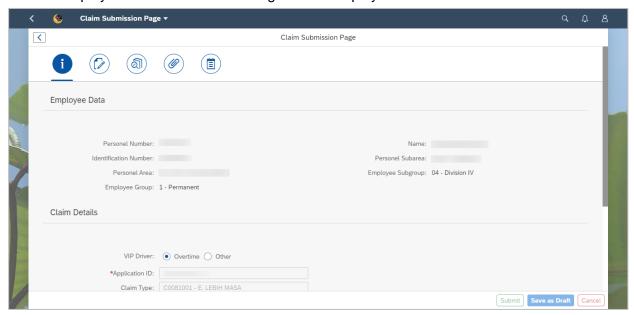

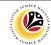

- 4. Under Information tab, navigate to Claim Details.
- 5. Select Overtime for VIP Driver field.

**Note:** Please refer to ESS User Guide for other type of allowance.

6. For **Submit to Department** field, select the correct department to submit the claim.

**Note:** The first claim (up to BND500) is to be submitted to *Jabatan Perdana Menteri*. The remaining balance is to be submitted to the department where the VIP Driver is assigned to.

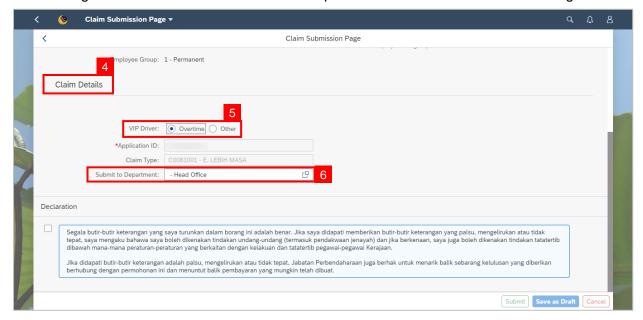

7. Scroll up and navigate to History tab.

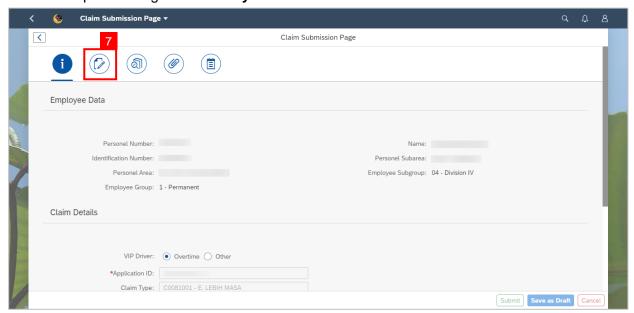

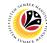

Note: History tab page will be displayed.

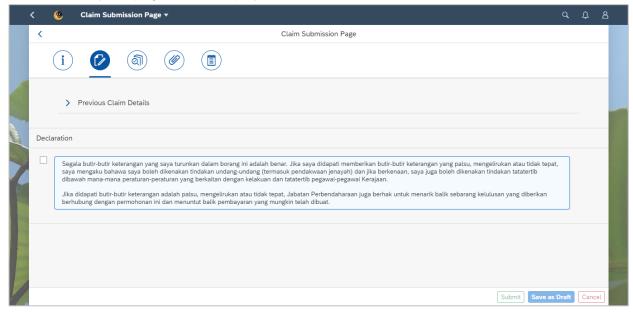

8. Click on the drop-down arrow to show Previous Claim Details.

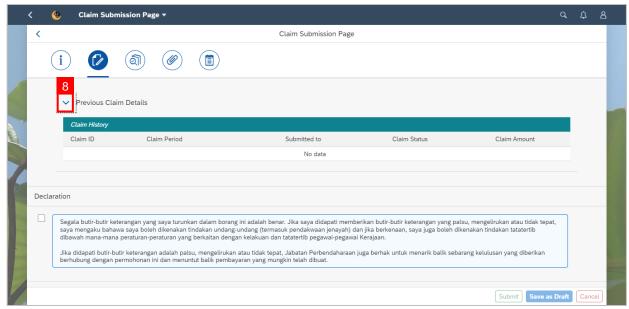

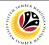

9. Navigate up and click on Claim Form tab.

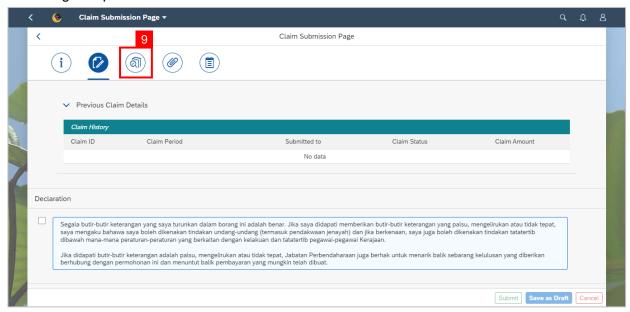

Note: Claim Form tab page will be displayed.

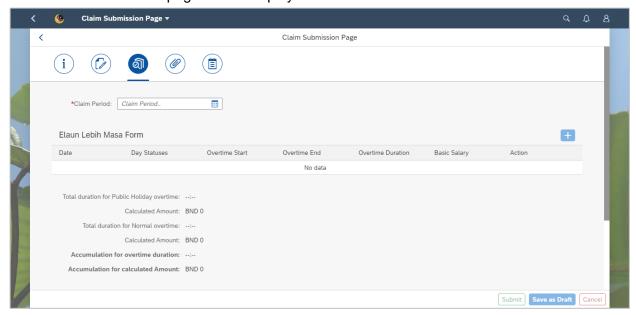

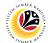

#### 10. Select the correct Claim Period.

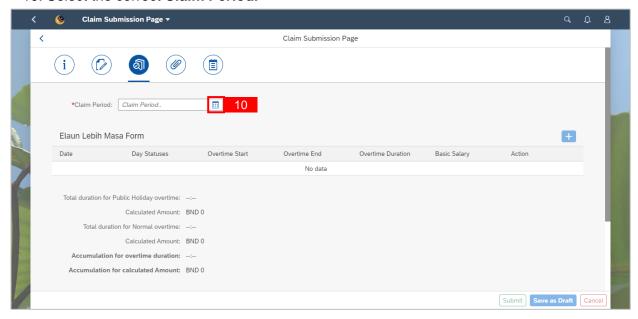

## 11. Click on the add icon to add a claim.

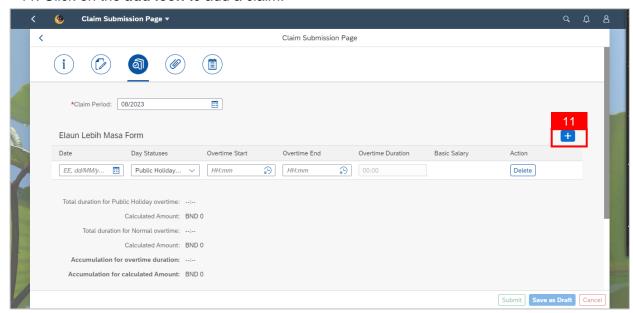

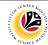

- 12. Select the **Date –** when the overtime was taken.
- 13. Select the Day Status.

Note: Day Status available are (1) Normal Working Days (1.5x) and (2) Public Holiday (1.0x).

14. Fill in Overtime Start and Overtime End time (in a 24-hours format).

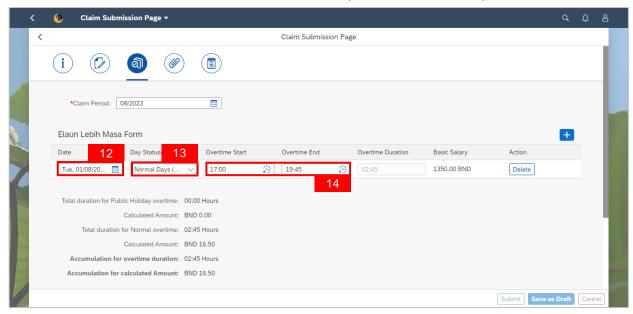

Note: Employee can add more than one row of claim, provided that the Accumulation for Calculated Amount does not exceed the set Monthly Capped Amount.

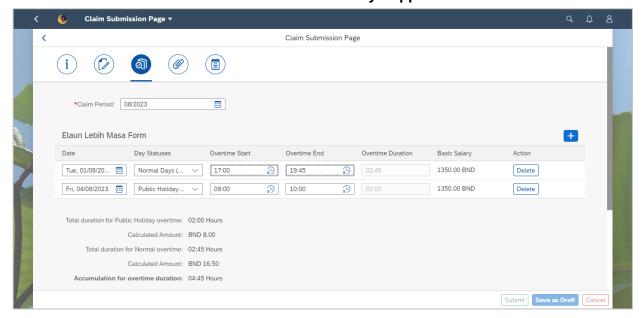

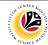

15. Click on Attachment tab to upload the mandatory supporting document(s).

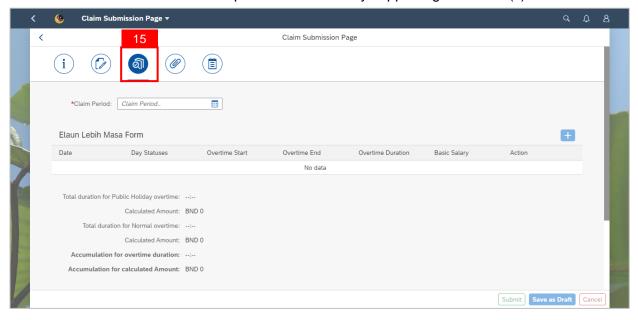

Note: When saving the application as draft, the uploaded documents will not be saved.

Employees are required to upload documents only before submitting the application.

#### 16. Click on Notes tab.

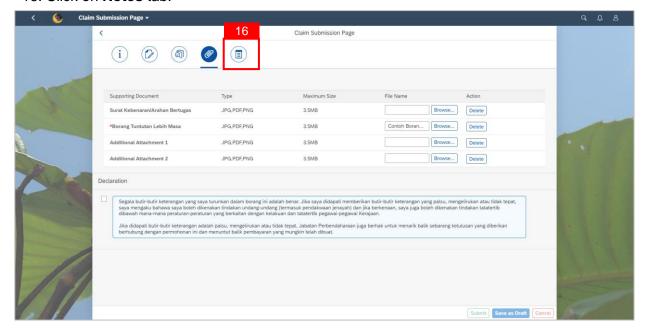

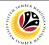

Note: The Note page will be displayed.

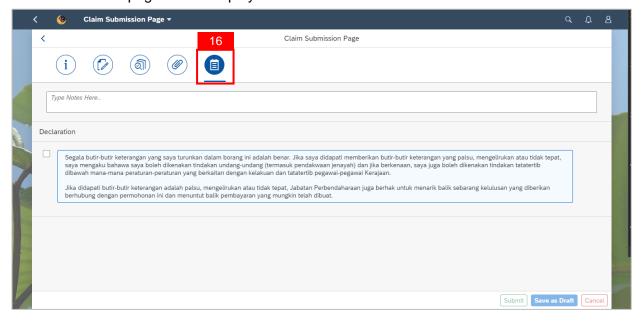

- 17. Input Notes accordingly.
- 18. Tick on the **Declaration** checkbox.
- 19. Navigate to and click on the Save as Draft button.

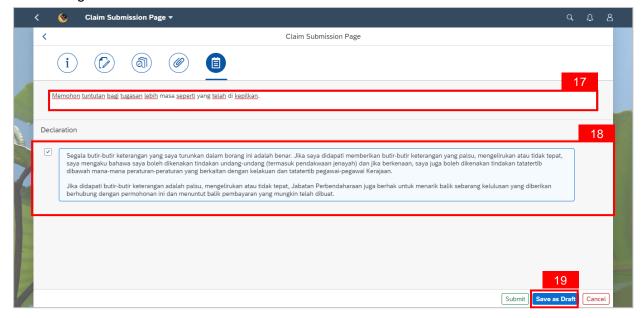

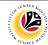

Note: A Confirmation pop-up window will be displayed.

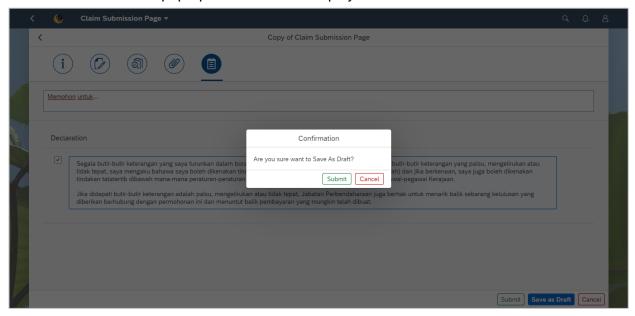

20. Click on Submit button.

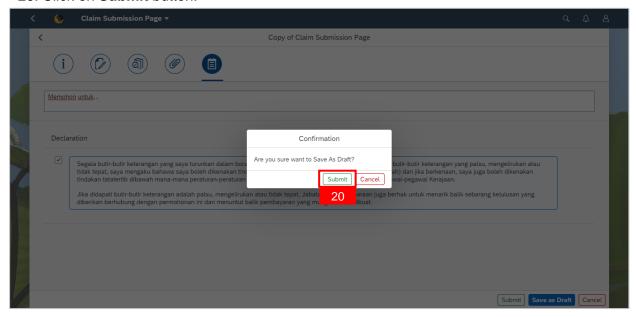

Note: A Success pop-up window will be displayed.

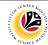

#### 24. Click OK button.

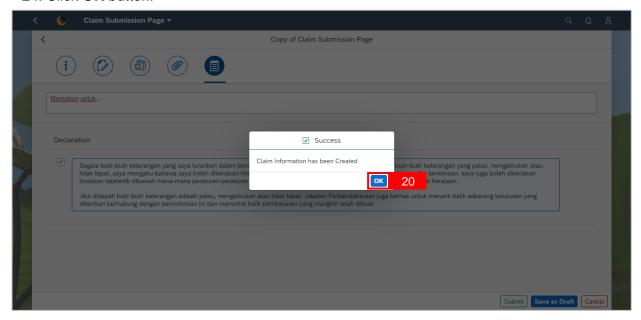

# Outcome: Claim has been successfully saved as draft.

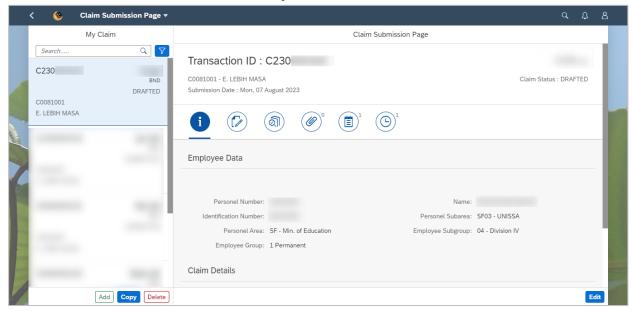

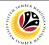

|                       | Front-End User                     |
|-----------------------|------------------------------------|
| COPY CLAIM SUBMISSION | VIP Driver (Employee Self Service) |

- 1. Click on Benefit (Employee) tab.
- 2. Click on Claim Submission tile.

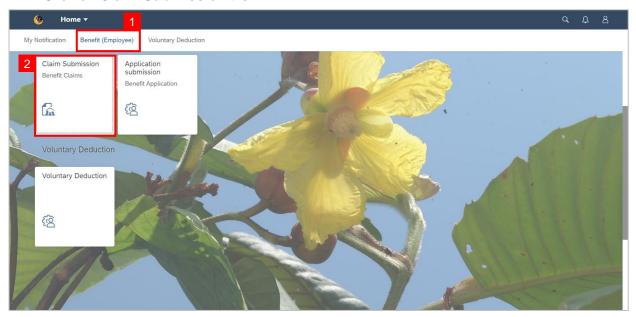

Note: The Claim Submission Page will be displayed.

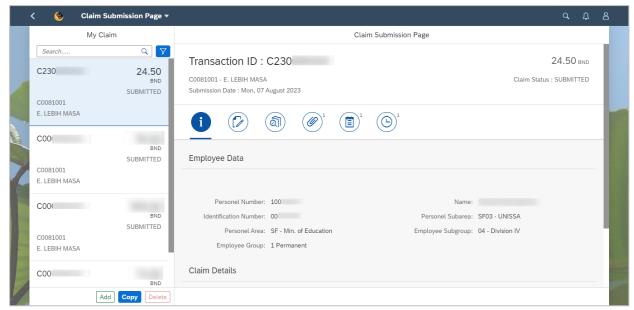

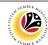

3. Navigate to the selected application and click on the **Copy** button.

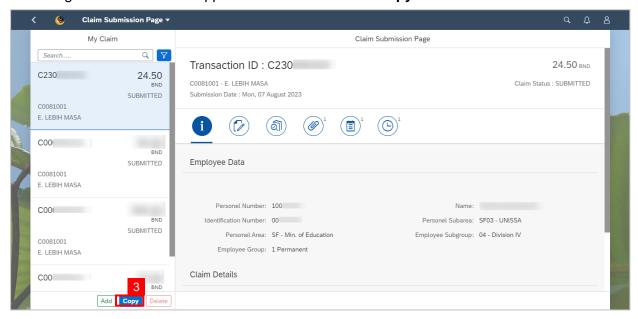

# Note: A Confirmation pop-up window will be displayed.

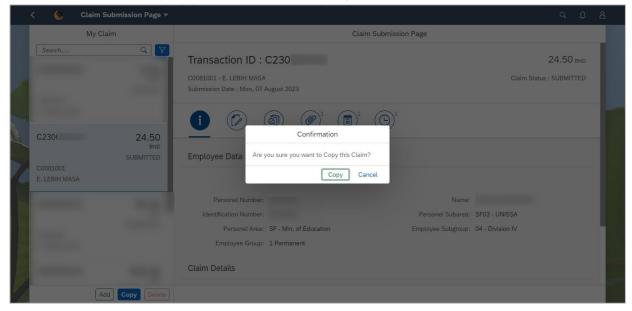

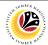

4. Click on Copy button.

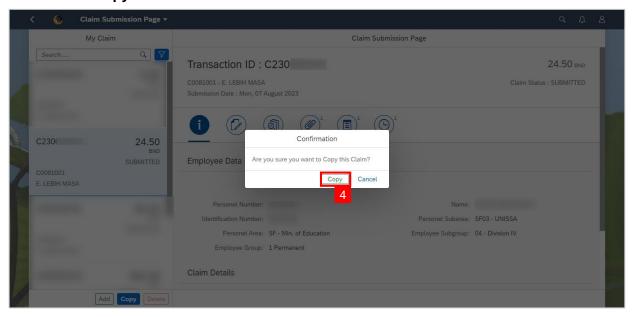

Outcome: The selected Claim Submission has been successfully copied.

**Note:** Employee are required to make adjustment on the copied submission accordingly before submitting a new claim.

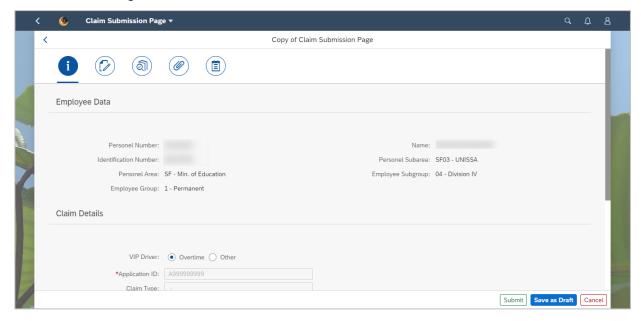

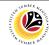

DELETE CLAIM SUBMISSION

Front-End User

VIP Driver (Employee Self Service)

- 1. Click on Benefit (Employee) tab.
- 2. Click on Claim Submission tile.

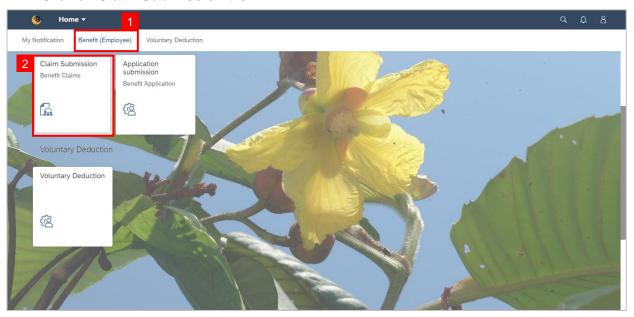

Note: The Claim Submission Page will be displayed.

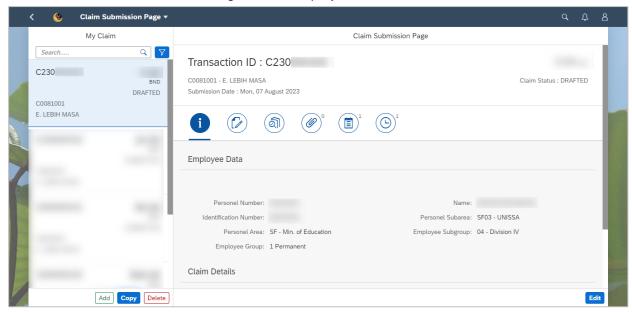

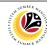

3. Navigate to the selected application and click on the **Delete** button.

Note: Only Drafted claim can be deleted.

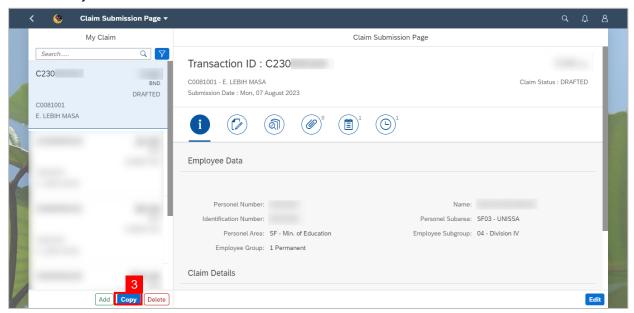

Note: A Confirmation pop-up window will be displayed.

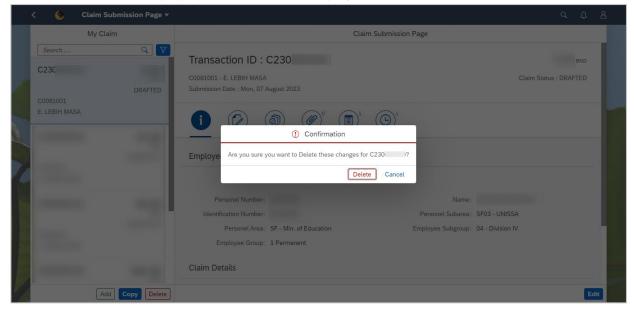

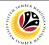

4. Click on **Delete** button.

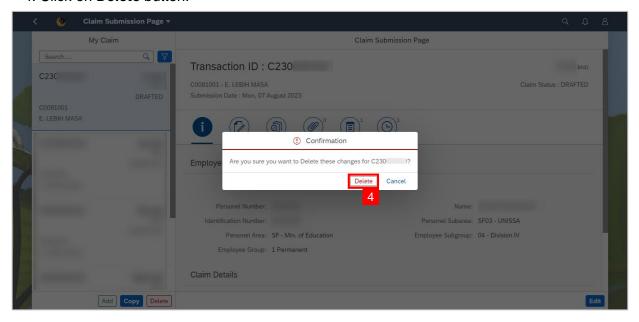

Note: Information pop-up window will be displayed.

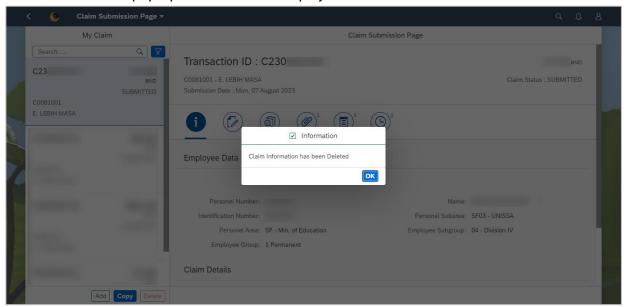

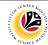

#### 5. Click **OK** button.

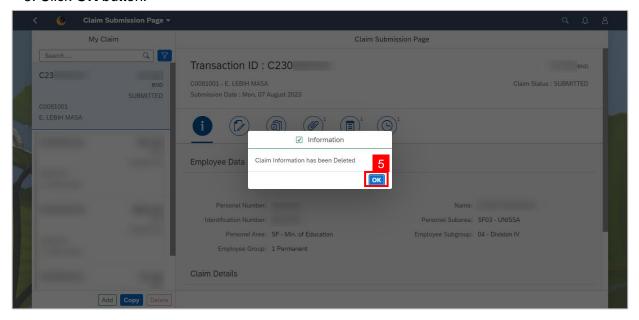

Outcome: Drafted claim has been successfully deleted.